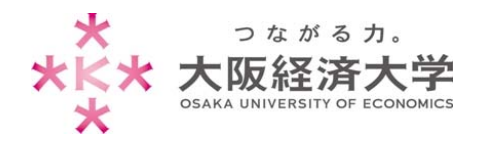

# **⼤学メールを他のメールアドレスに転送する⽅法**

### 注意事項

- RFC に準拠していないメールアドレスには送信・転送できません。 【例】abc.@example.com ("."を"@"の直前に使⽤している) abc..123@example.com ("."が連続している)
- 他のメールアドレスと大学メールアドレスの双方でのメールの転送設定は絶対に行わないでください。
- 転送先のメールアドレスに変更があった場合、速やかに設定変更または解除してください。転送元に問題なくメー ルが届いても、転送先でエラーが発生すると「メールを送信した送信者」へエラーメールが届きます。
- 複数のメールアドレスに転送する場合や、詳細な転送設定をしたい場合は、p.2 の「ルールを使用して転送する方 法」をご覧ください。

### 設定⽅法

1. Outlook に接続し、「設定] → [Outlook のすべての設定を表示]をクリックします。

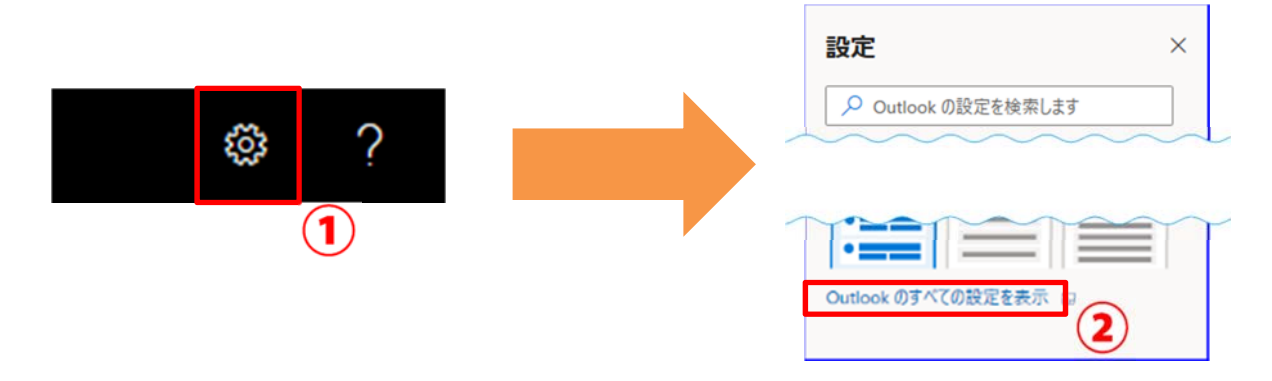

2. [メール]→[転送]をクリックします。[転送を有効にする]にチェックを入れて[メールの転送先]を入力し、[保存]をク リックします。

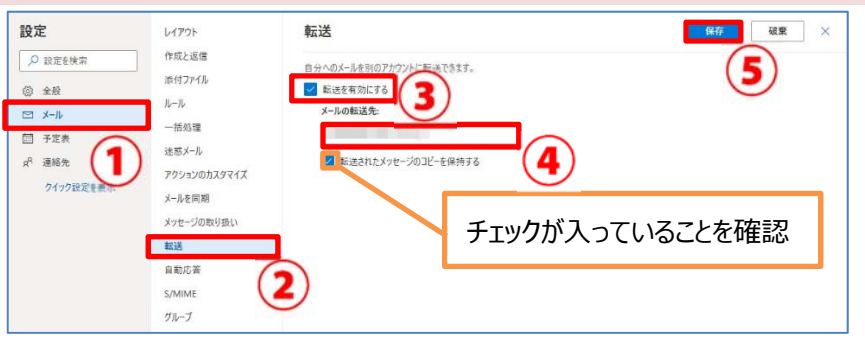

※正しく送信ができているか、確認して ください。

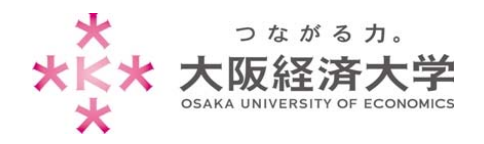

## ルールを使用して転送する方法

1. Office365 に接続し、[設定] → [Outlook のすべての設定を表示]をクリックします。

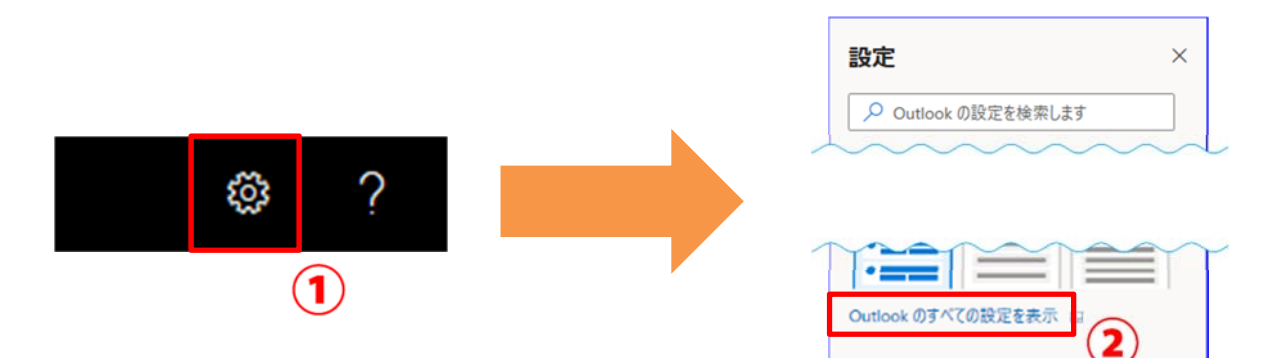

#### 2. [ルール]→[新しいルールを追加]←をクリックします。

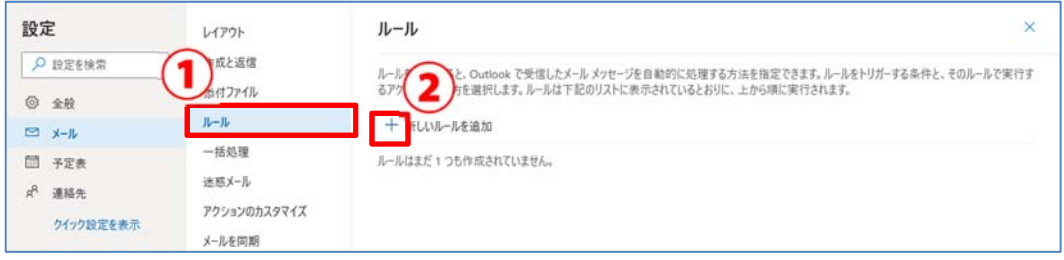

#### 3. \*印のついた項目を目的に合うように選択します。

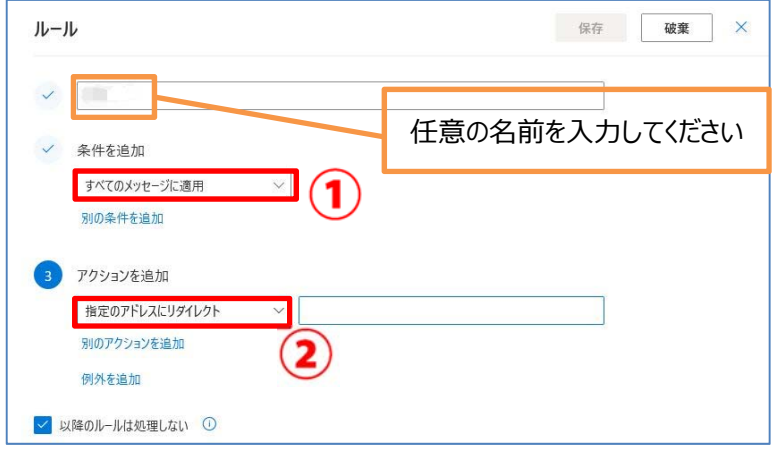

# すべての受信メールを、他のメールアドレスに 転送する場合、項⽬を以下の通りに設定し てください。 条件を追加: **[すべてのメッセージに適用]** アクションを追加: **[指定のアドレスにリダイレクト]**

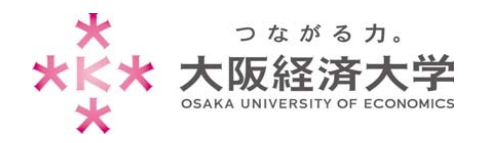

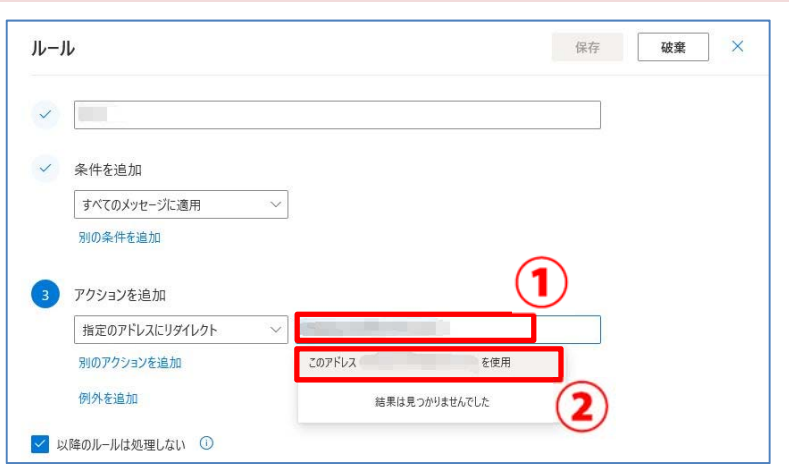

### 4. 転送先のメールアドレスを入力し、[このアドレス●●●を使用]をクリックします。

#### 5. 入力したメールアドレスが表示されていることを確認し、[保存]をクリックします。

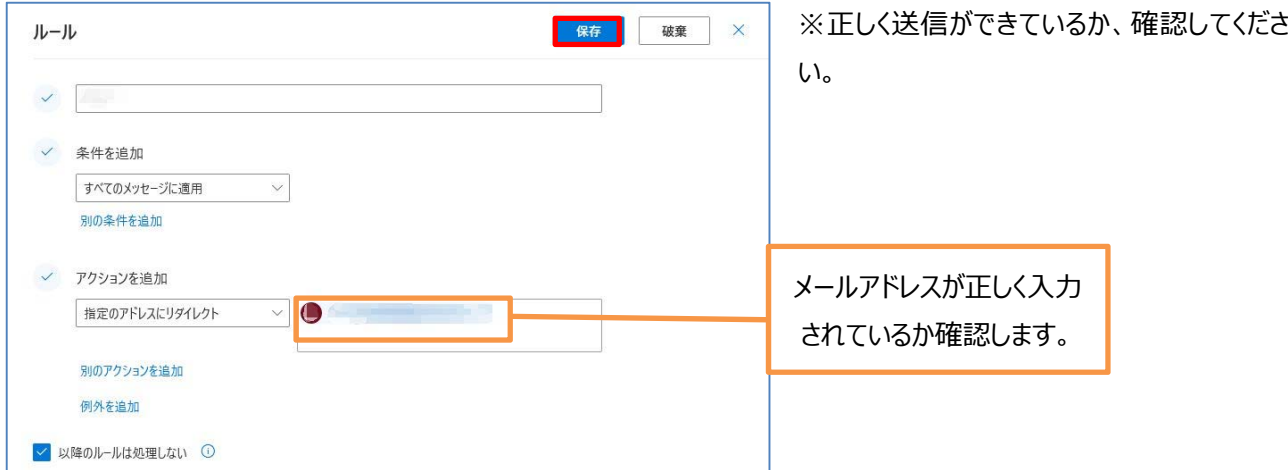

以上

作成⽇:2017/08/08 改定⽇:2019/12/05 情報システム課 ヘルプデスク